## **LESSON 3**

# *Geometry Model of a Connecting Rod*

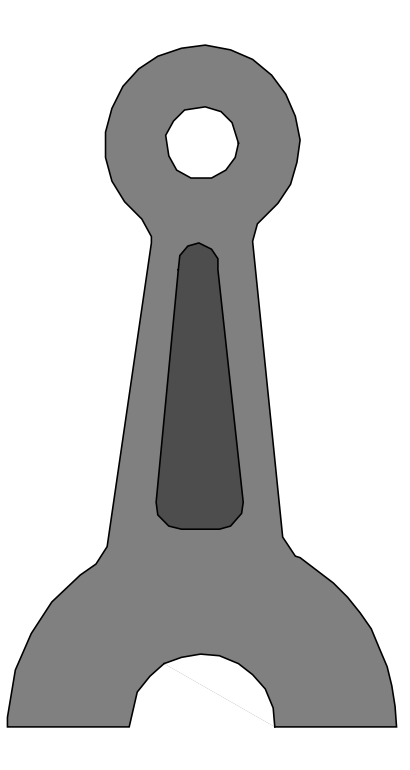

**Objectives:**

■ Import geometry from an IGES file.

Create geometry in MSC/PATRAN (Phase I).

## **Model Description:**

In this exercise you will create a geometry model of a connecting rod. It will consist of surface entities. First you will import an IGES file. The file contains a surface and curves. The curves will be used to define a trimmed surface in MSC/PATRAN.

## **Suggested Exercise Steps:**

- Create a new database and name it **con\_rod.db**. The approximate maximum dimension for this model is 3 units. Use MSC/NASTRAN as the analysis code.
- Import the IGES file named **con\_rod.igs**. Turn off all entity labels except curves.
- Chain together the outer curves in the model to create a continuous loop.
- Create a second single curve by chaining together the edges of the interior surface
- Create a trimmed surface using the chained curves you have created and the circular "hole" at the top of the connecting rod.

### **Exercise Procedure:**

1. Create a new database and name it **con\_rod.db**. The approximate maximum dimension for this model is 3 units. Use MSC/NASTRAN as the analysis code.

#### **File/New Database...**

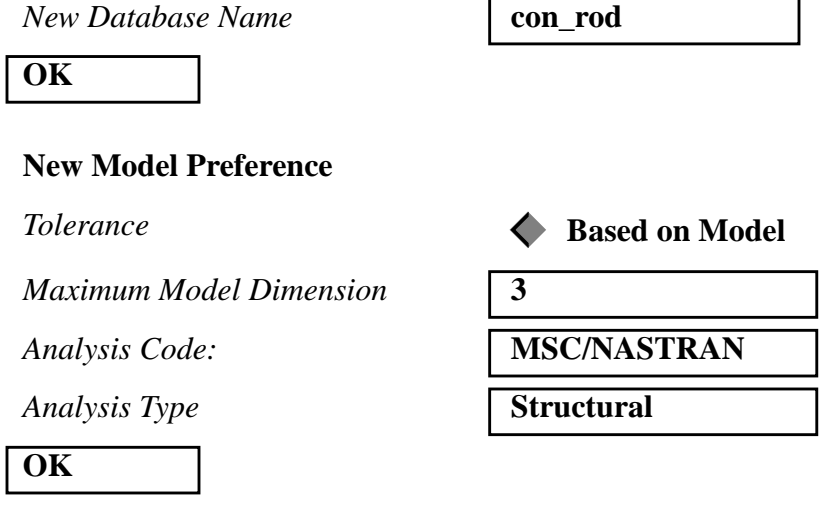

2. Import the IGES file **con\_rod.igs**. Turn off all entity labels except curves.

#### **File/Import**

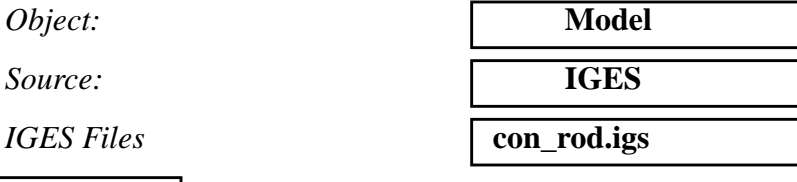

#### **Apply**

Due to the nature of the contents of the IGES file, MSC⁄PATRAN will query as to what it should do when it finds duplicate curves. Click on **No For All** when prompted *Do you wish to create a Duplicate Curve?*

The response **No** would continue to prompt you for each duplicate curve found. **No For All** suppresses any further prompts on this topic and tells MSC/PATRAN not to create any duplicate curves.

The IGES Import Summary will appear when MSC/PATRAN has completed the importation procedure. Review this information, then click on the **OK** button to close the form.

After importing the file, turn on curve label by selecting the **Label Control** icon from the toolbar.

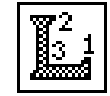

The *Label Control Panel* will appear and you will select the **Curve** icon.

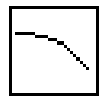

Also, turn on *display lines* by selecting this icon

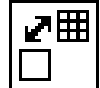

from the toolbar.

Your viewport should appear as follows:

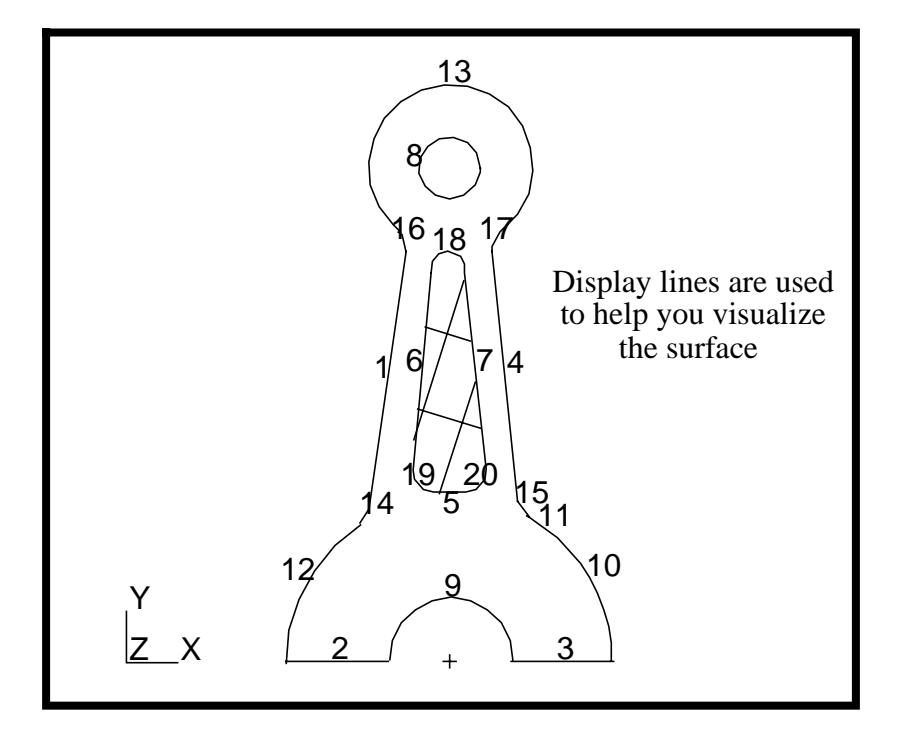

3. Chain together the outer curves in the model to create a continuous loop.

**Geometry**

 $Action:$ 

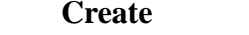

**Controlling ID Labels**

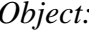

 $Method:$ 

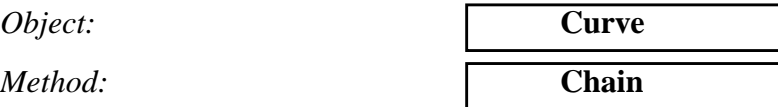

We will use **Auto Chain** to create the inner and outer boundaries of the trimmed surface. The Auto Chain form is activated by pressing on the corresponding button.

#### **Auto Chain...**

 $Select$  a Start Curve

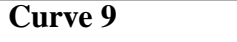

**Apply**

Respond **Yes** when prompted for deletion of the original curves.

Click on the repaint icon in the Main Form.

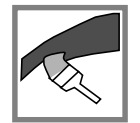

4. Create a second single curve by chaining together the edges of the interior surface.

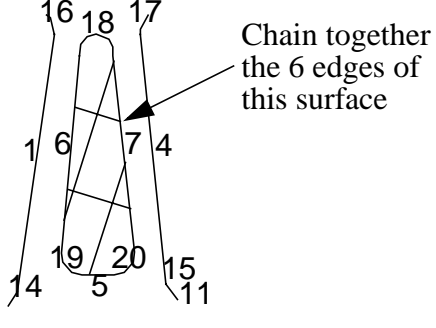

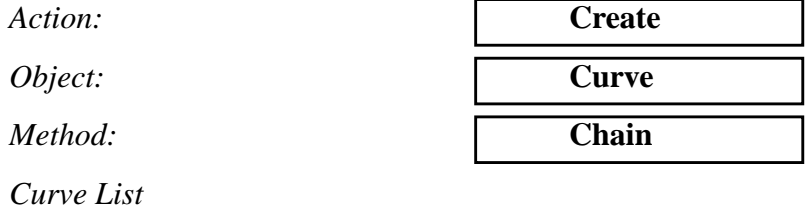

Change the Select Menu icon to indicate that you will be selecting edges as opposed to curves.

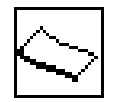

Click and drag a rectangle surrounding the magenta surface.

**Apply**

Respond **Yes** when prompted for deletion of the original curves.

Click on the repaint icon.

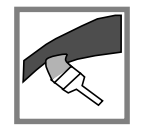

Your model should appear as follows:

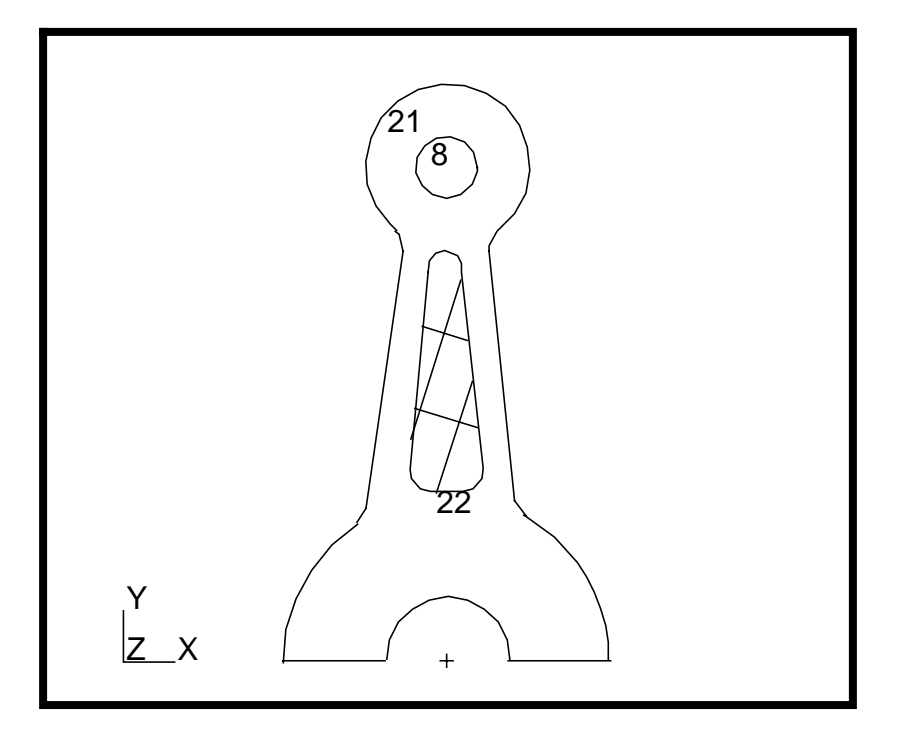

5. Create a trimmed surface using the chained curves you have created and the circular "hole" at the top of the connecting rod.

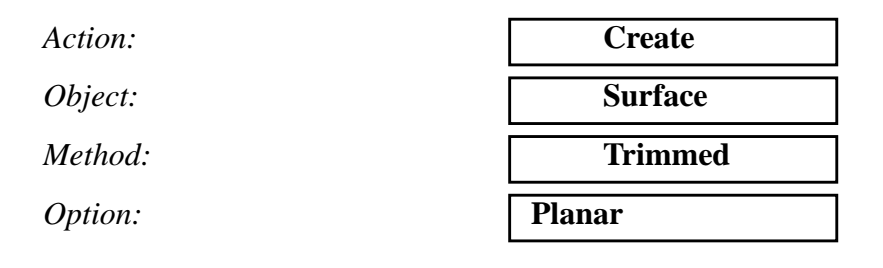

*Outer Loop List* 

**Inner Loop List** 

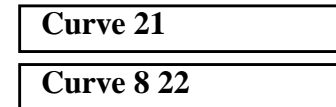

Use multiple picking (Shift + left mouse button) to add Curve 22 to the list. Shift click on the centroid of **Curve 22**. If the desired entity was not picked, use cycle picking: keep the cursor over the centroid of Curve 22 and use Shift-Right Mouse Button until the databox indicates Curve 22.

#### **Apply**

Notice on the above form that there are two toggle switches for deleting loops: one for the outer loop, and one for the inner loop. Therefore MSC/PATRAN will prompt you twice asking *Do you wish to delete the original curves?*

Answer **Yes** both times.

Your model will appear as follows:

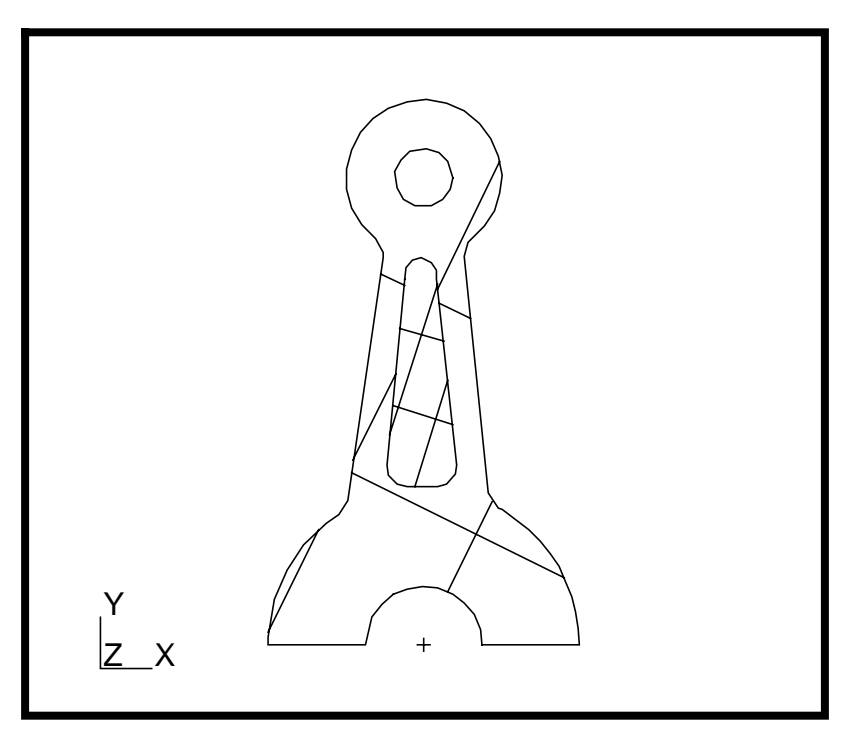

To complete this exercise, close the database.

**File/Quit**